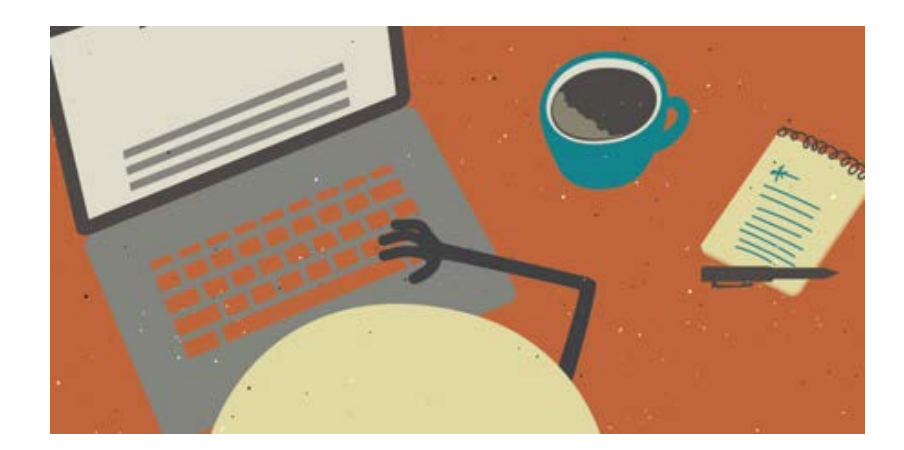

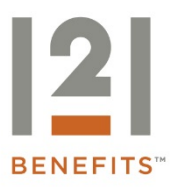

Online Enrollment Instructions

Online Enrollment is a step-by-step process comprised of six steps:

- Profile
- Dependents (optional)
- Plan Rules
- Elections
- Payment Method
- **Enrollment Verification**

To begin enrollment:

- Go to the Consumer Portal provided by your Administrator: [https://consumer121benefits.lh1ondemand.com](https://consumer121benefits.lh1ondemand.com/)
- Enter your User ID and Password. Important: **If you are a current participant** and are enrolling for the new plan year, log in with your **current username and password**. **DO NOT** enter anything in the right side of the screen, just sign-in as normal. Skip the next screens and begin your enrollment with STEP 2.

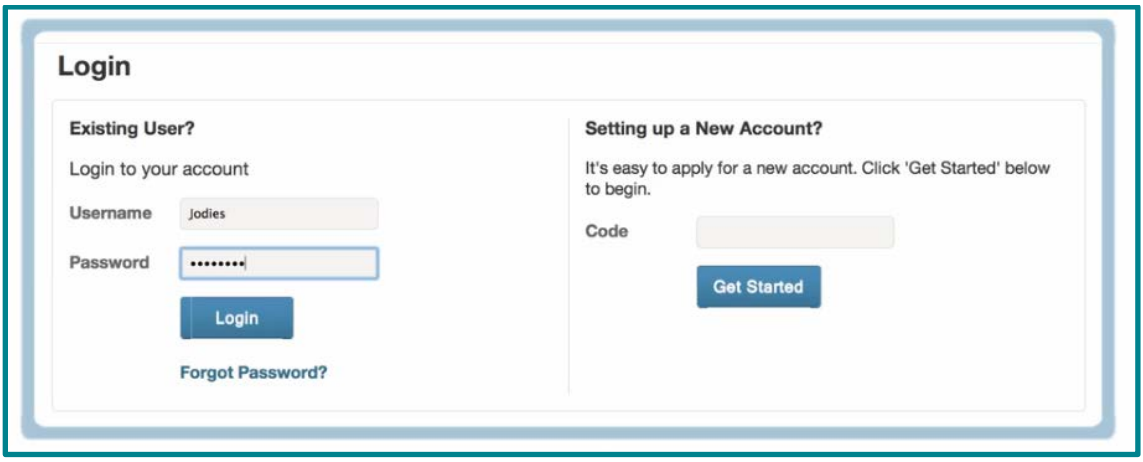

**Note: If you have NOT been a participant in the past,** at the log-in screen, DO NOT click on the log in button. Contact 121 Benefits or your HR Department for the code required on the RIGHT side of the screen. Click the GET STARTED button.

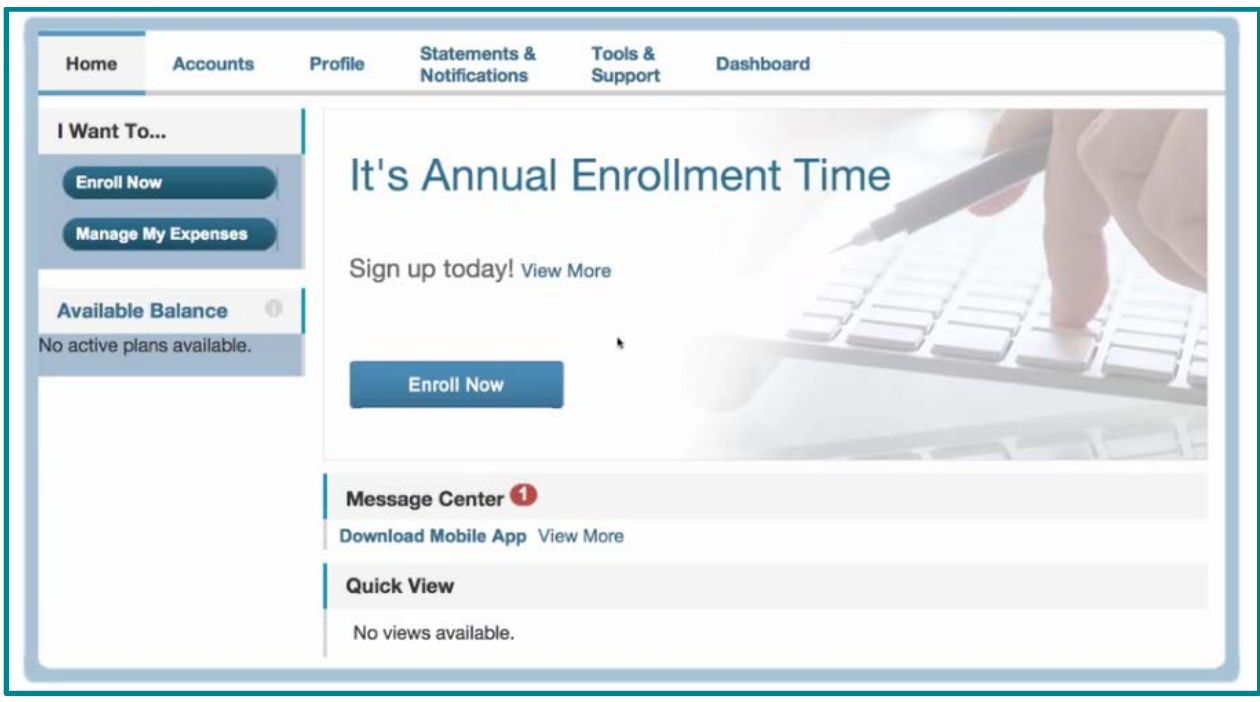

**Step 2:**Read the Plan Descriptions and then Click "**Begin Your Enrollment Now**".

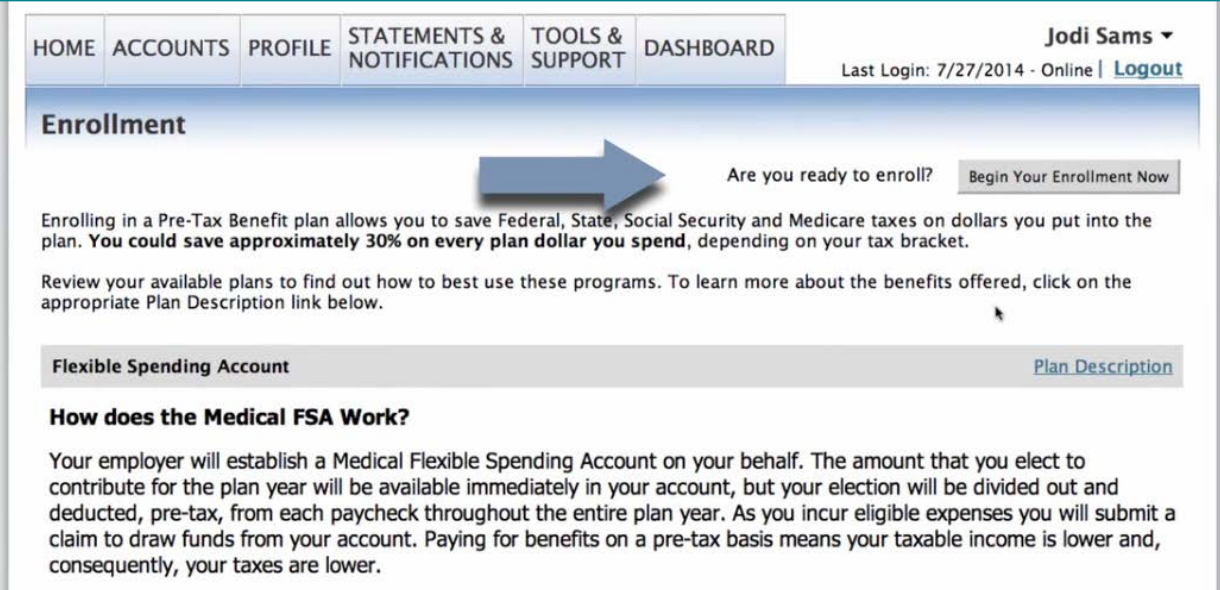

## **Step 1:** Click "**Enroll Now**".

**Step 3:** Enter the **Participant Profile** information and click "**Continue**". Entering an email address allows you to receive notifications regarding claims submission, claims reimbursement and other important information. *Please Note: This will be pre-filled with your current information if you have enrolled in plans previously.* 

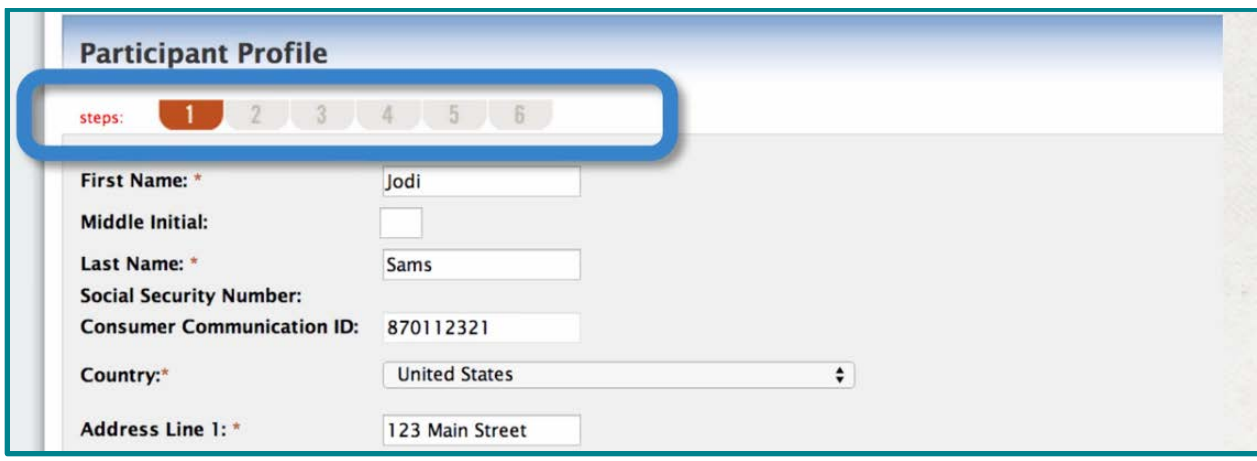

A red asterisk (**\***) indicates a required field.

**Step 4:** If '**Yes**' is entered for '**Do you have any dependents**', the option to enter dependents will become available. Enter Dependent information and click "**Add to List**". The added dependent appears under the Eligible Dependents list. Once all dependents are added, click "**Continue**".

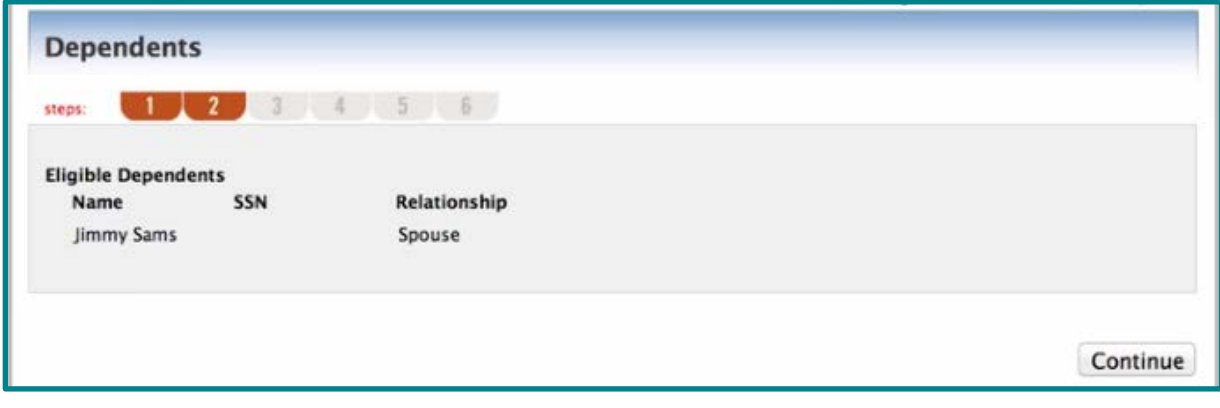

**Step 5:** Read the **Plan Rules** for the plans you are enrolling in, check the box(es) **I have read and understand the Plan rules** and click "**Continue**". Note: The system will not allow you to move past this page, until the box(es) have been checked.

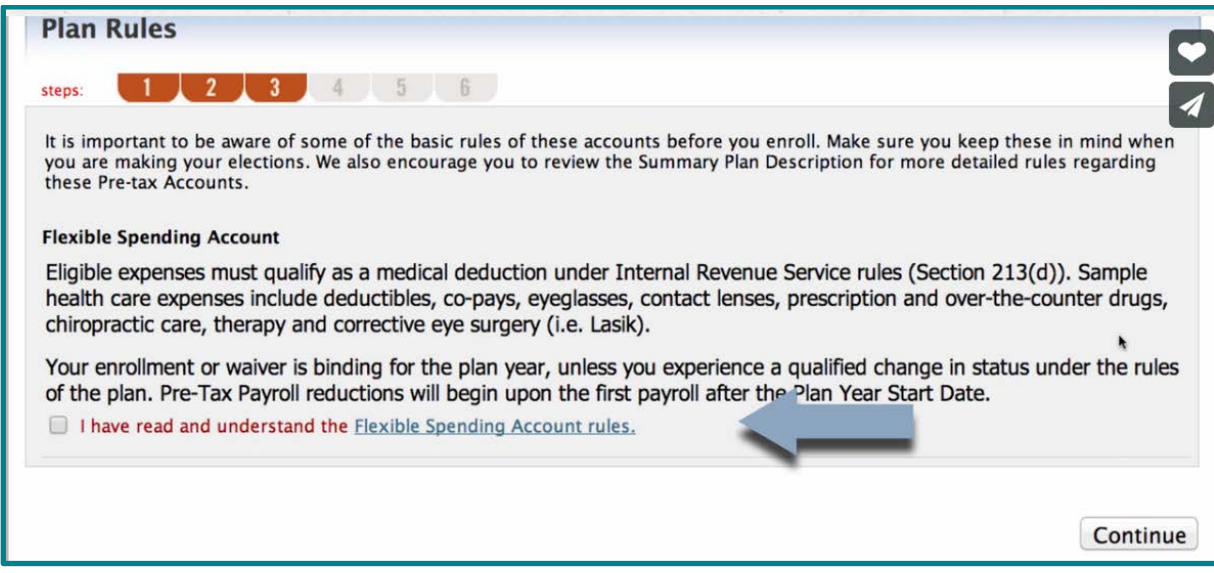

**Step 6:** Enter Your Election amount for the appropriate plans and click "**Calculate**". The system will automatically calculate your payroll deductions based on your payroll periods.

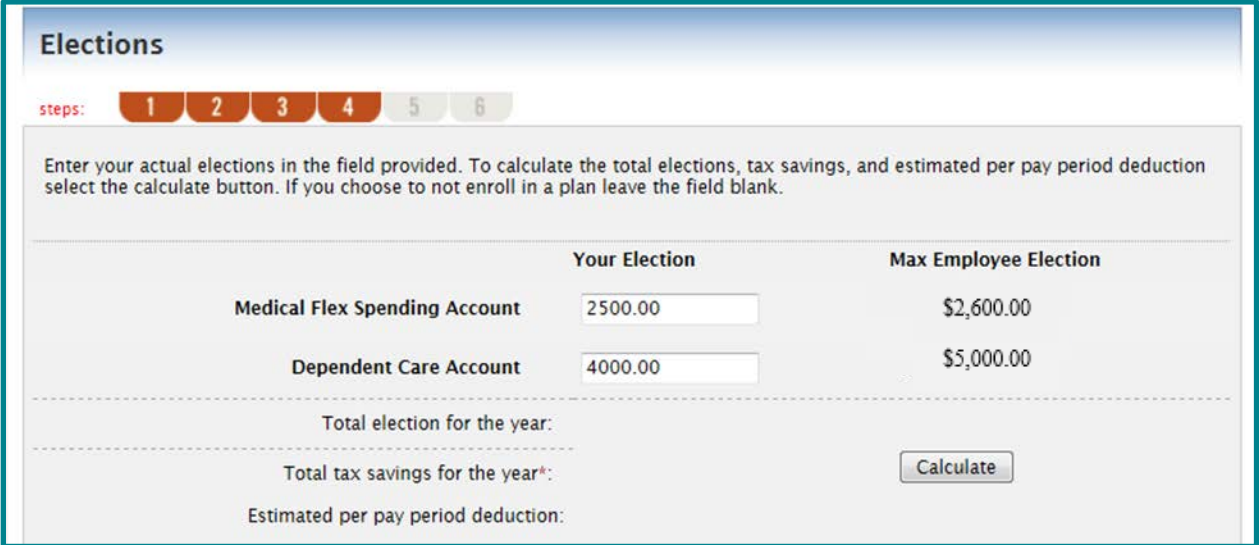

**Key Point! If you wish to enroll in Medical Flex Spending Account only or Dependent Care Account only, you do NOT enter a 0.00 election in the one you do not wish to enroll in.**

**Remember:** You can change your election at any time during the open enrollment period. Once the open enrollment period has ended, you can only change your election with a qualifying status event change.

**Step 7:** Your screen will update with your calculations. Click "**Continue**".

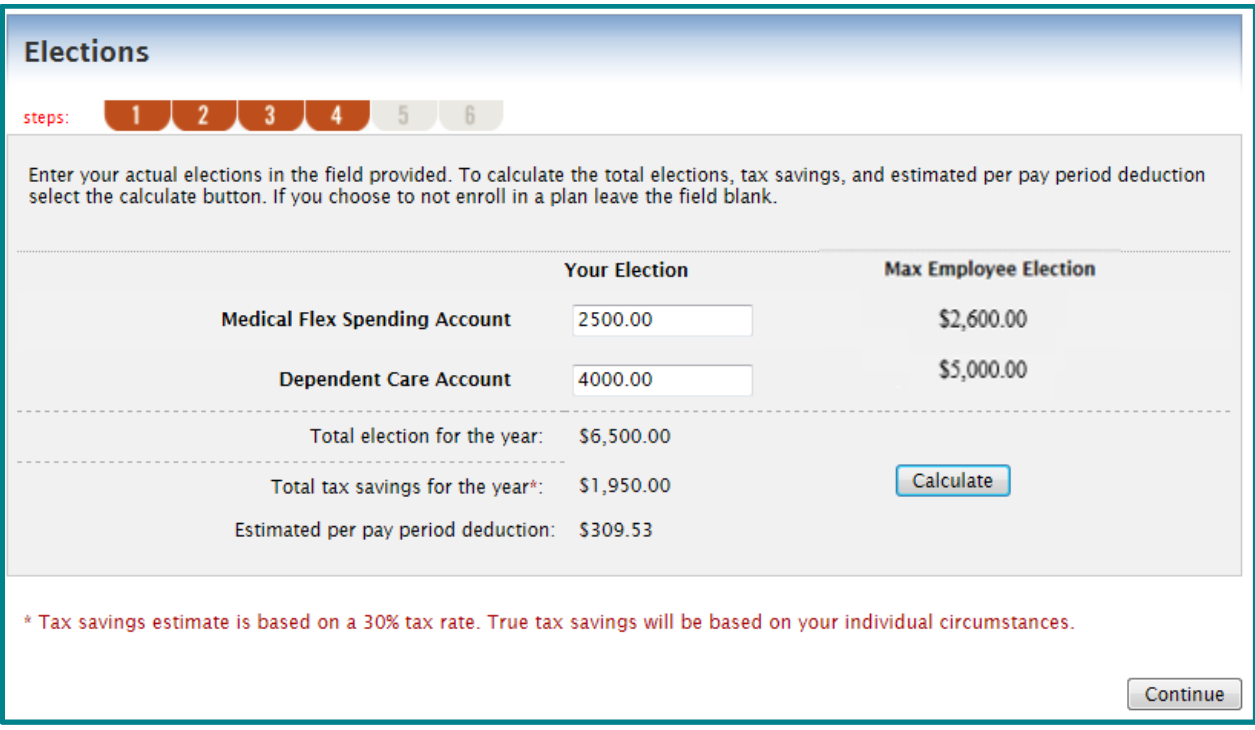

**Step 8:** Choose your form of reimbursement. Click "**Continue**". Click "**Submit**".

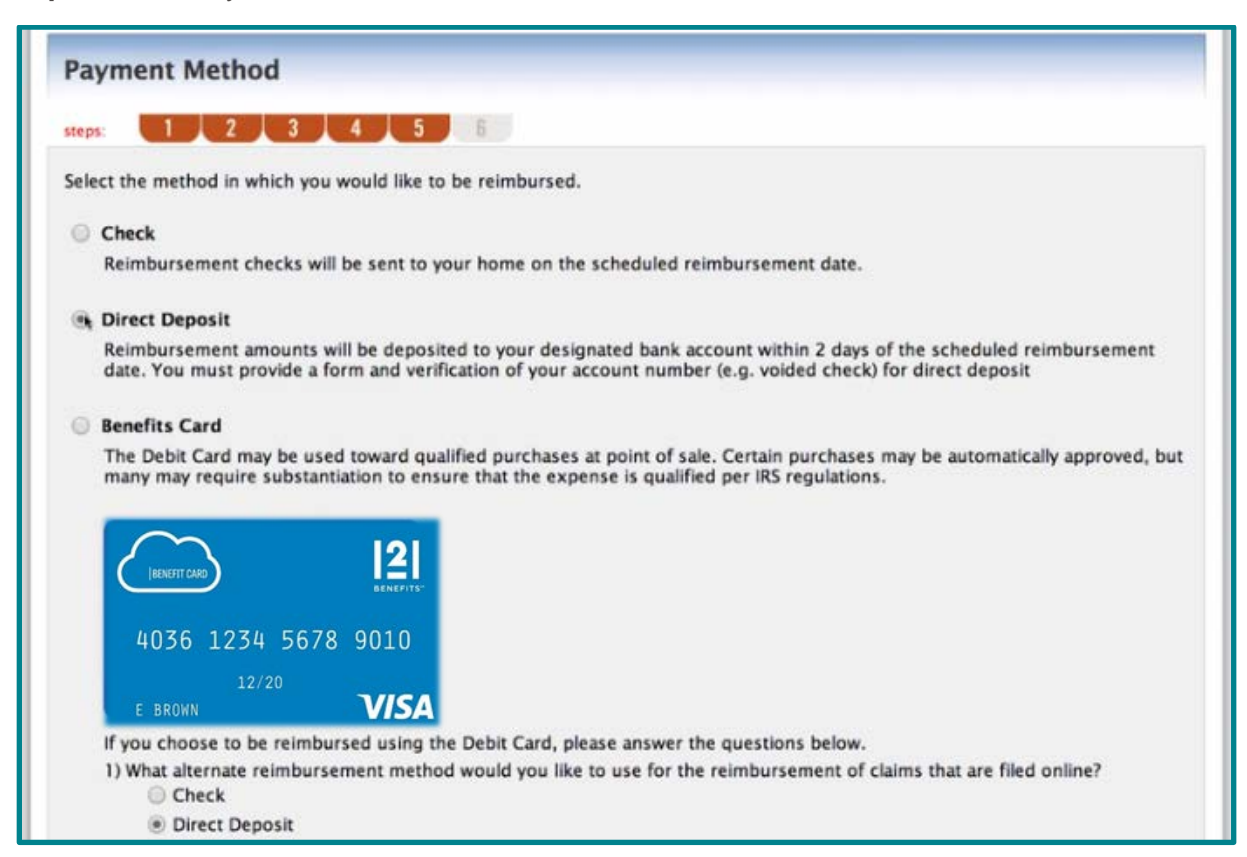

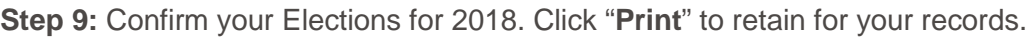

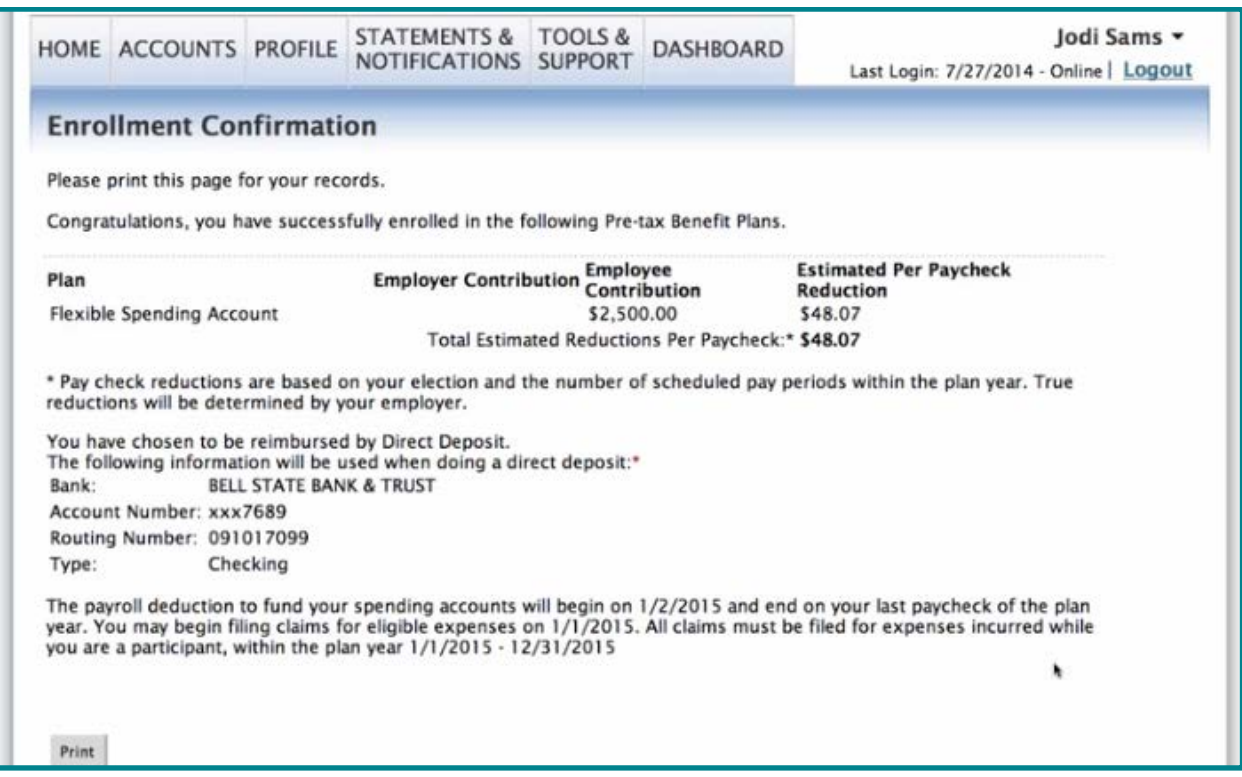

**Congratulations!** You have successfully completed your benefits enrollment! If you have questions please contact: 121 Benefits at 800.300.1672 or customerservice@121benefits.com.